# **Через сайт платить легко!**

**1. Перейдите на сайт сайт GATCHINA.RU**

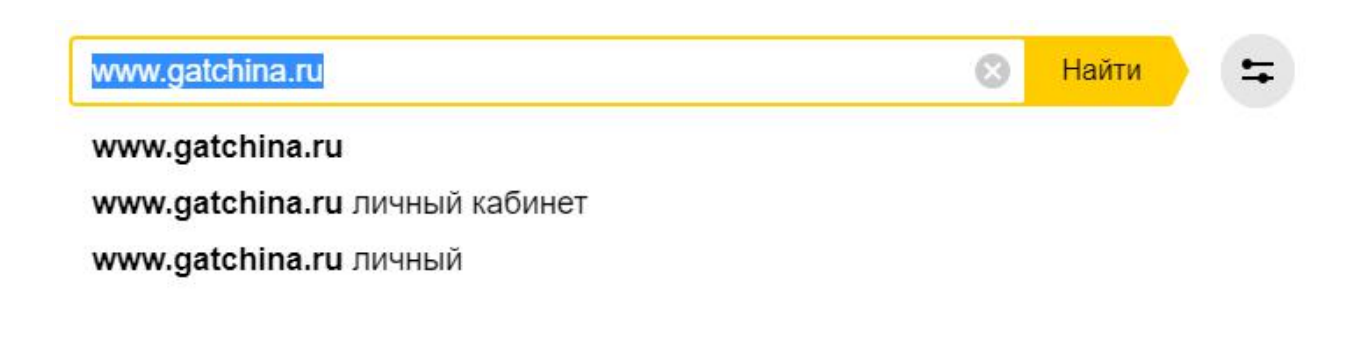

**2. Нажмите на вкладку «личный кабинет»:**

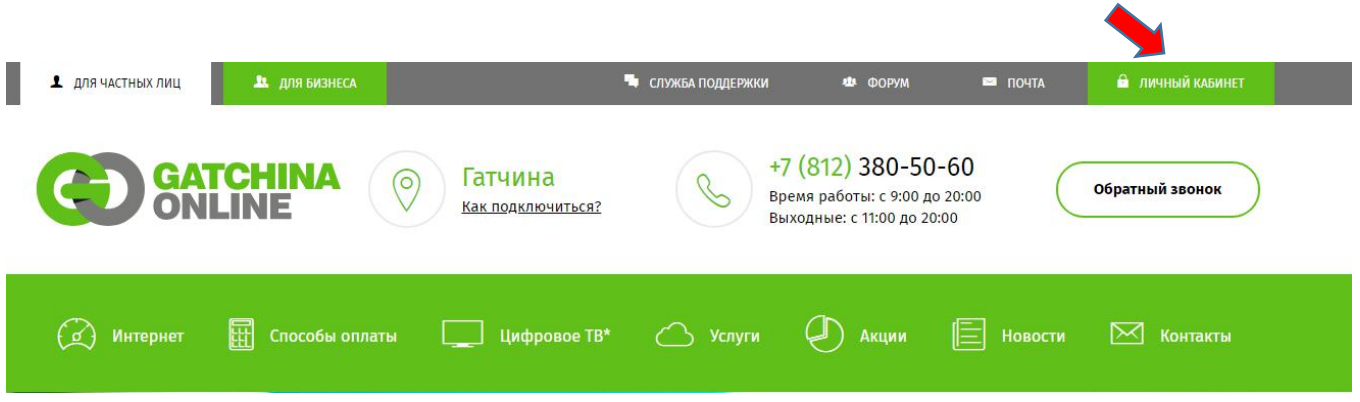

**3. Заполните поля и нажмите зелёную кнопку «войти»:**

## Вход в Личный кабинет

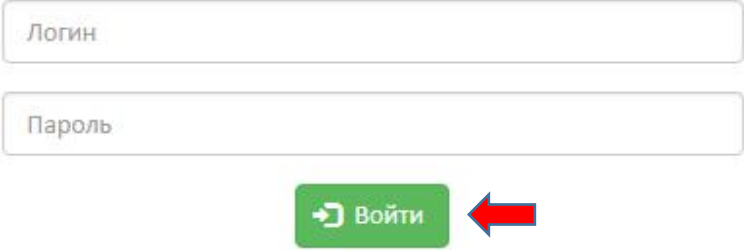

**Логин и пароль указаны в регистрационной карте**

## **4. Прочтите информацию. Нажмите зелёную кнопку «пополнить» или вкладку «пополнить счёт»:**

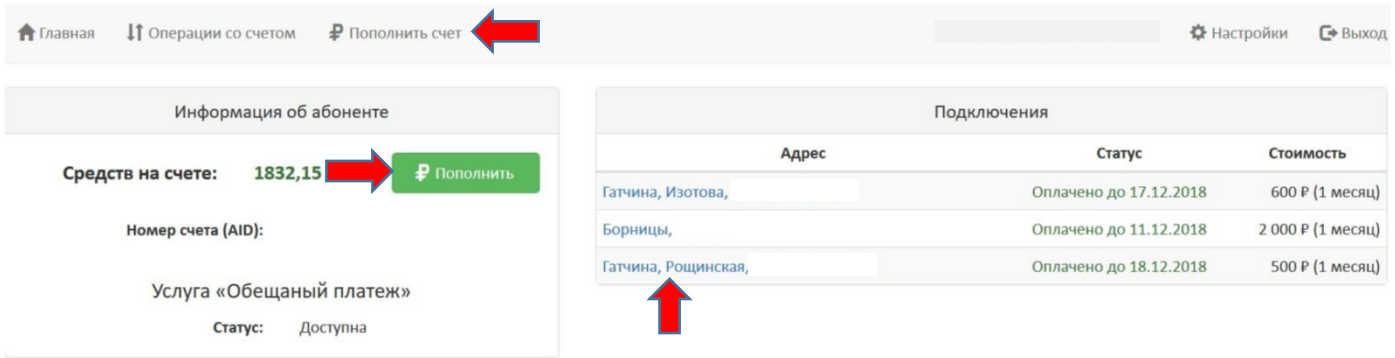

**Если хотите получить доступ к управлению услугами или сменить тарифный план, нажмите на свою «точку подключения».**

**Если доступ к сети заблокирован то, воспользуйтесь услугой «Обещанный платёж».**

**5. Если Вы хотите подключить услугу «Автоплатеж» нажмите «Настроить». Если нет переходите к пункту 8.**

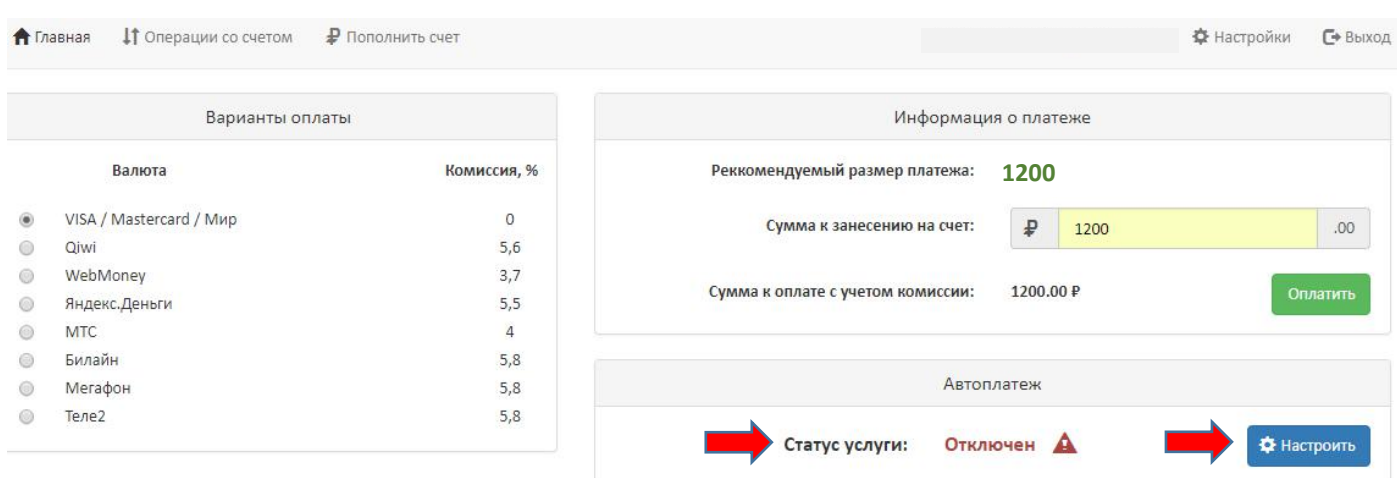

## **6. Внимательно ознакомьтесь с описанием. Согласитесь с условиями и поставьте «галочку». Нажмите на кнопку «Выключена»**

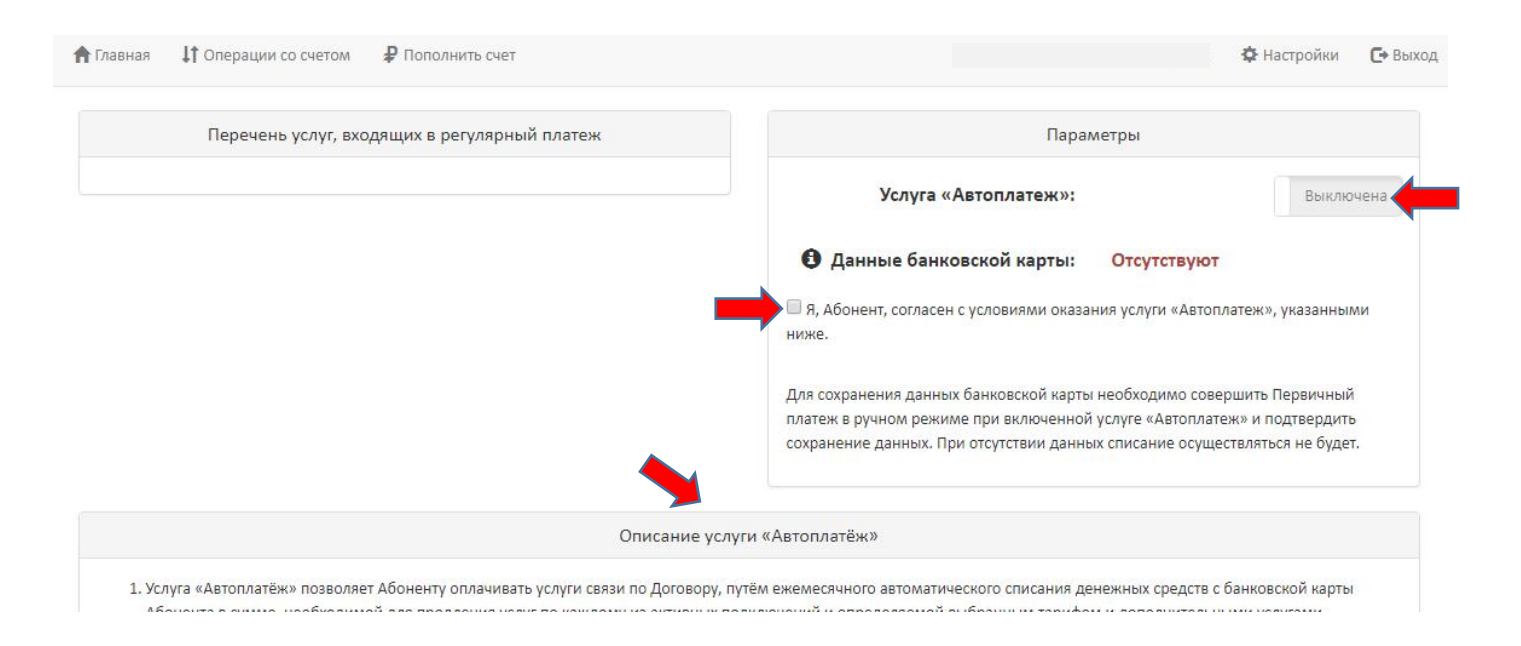

### **7. Статус услуги поменялся. Нажмите на вкладку «Пополнить счет»**

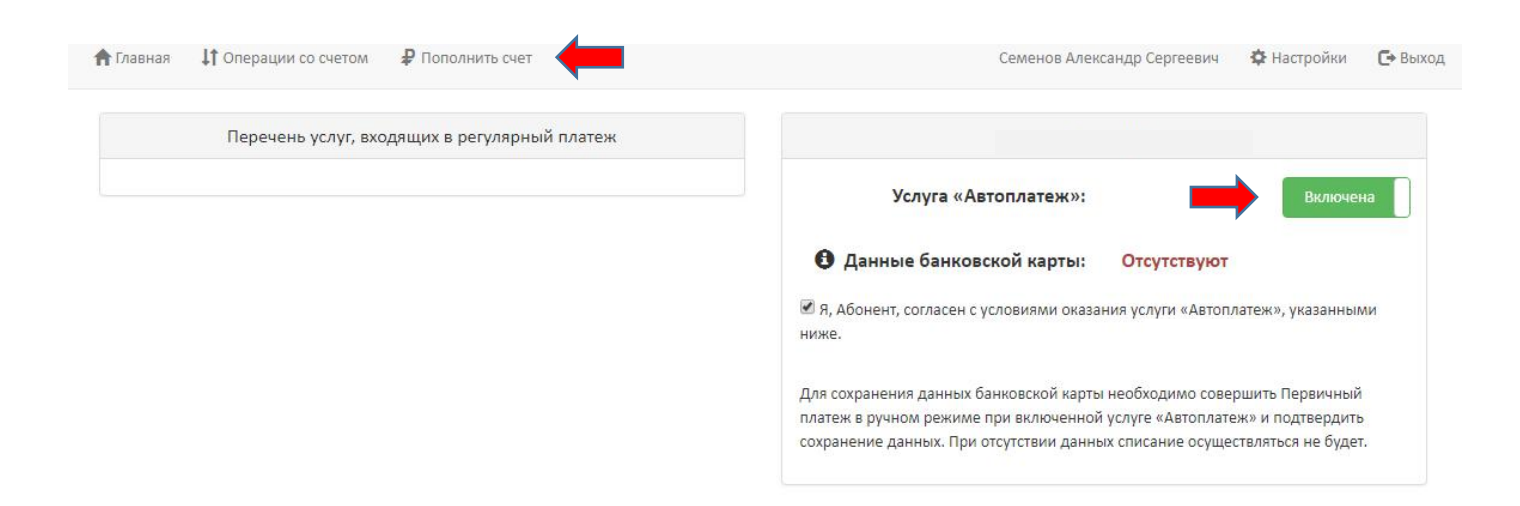

## **8. Выберите вариант оплаты - VISA/Mastercard/Мир. Внесите в поле сумму и нажмите«Оплатить»:**

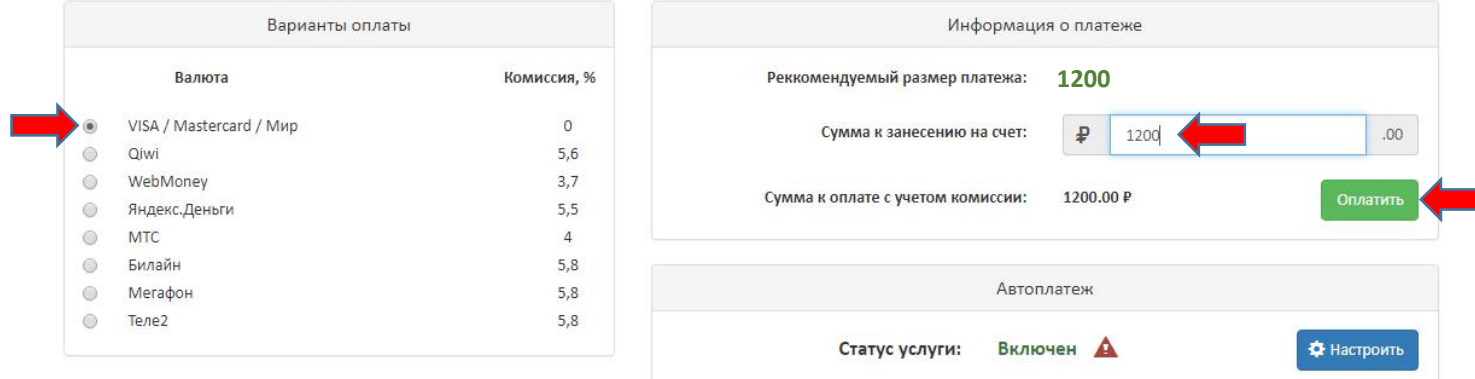

#### **9. Подтвердите платёж нажав на кнопку «Оплатить»:**

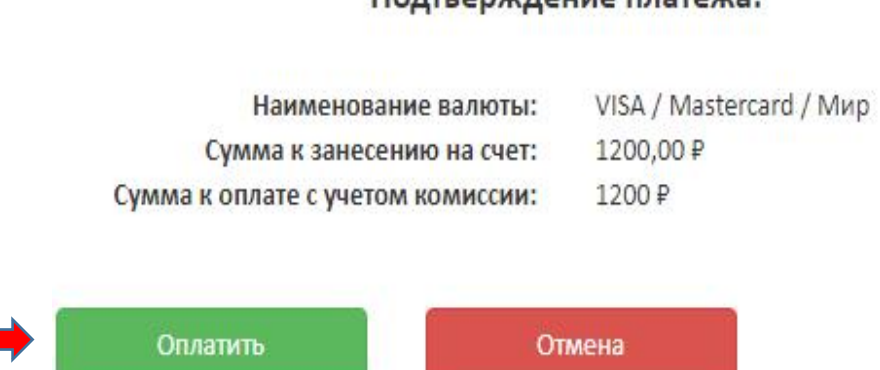

### Подтверждение платежа:

## 10. Проверьте данные. Внесите свой email для отправки Вам электронного чека. Нажмите перейти к оплате:

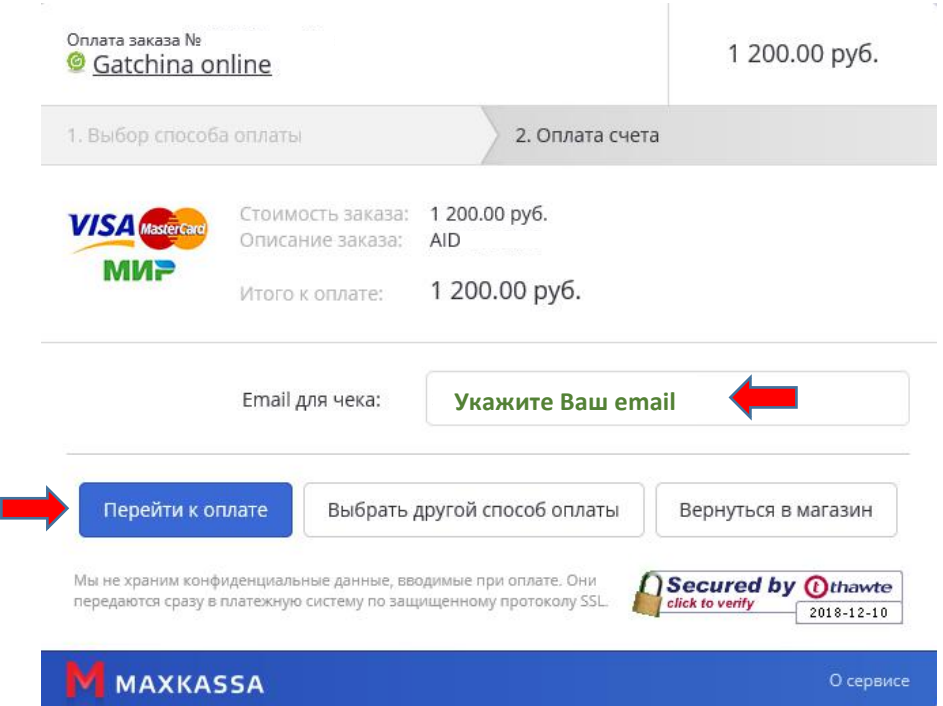

Чек отправляется на указанную электронную почту. Будьте внимательны.

#### 11. Заполните поля и нажмите оплатить:

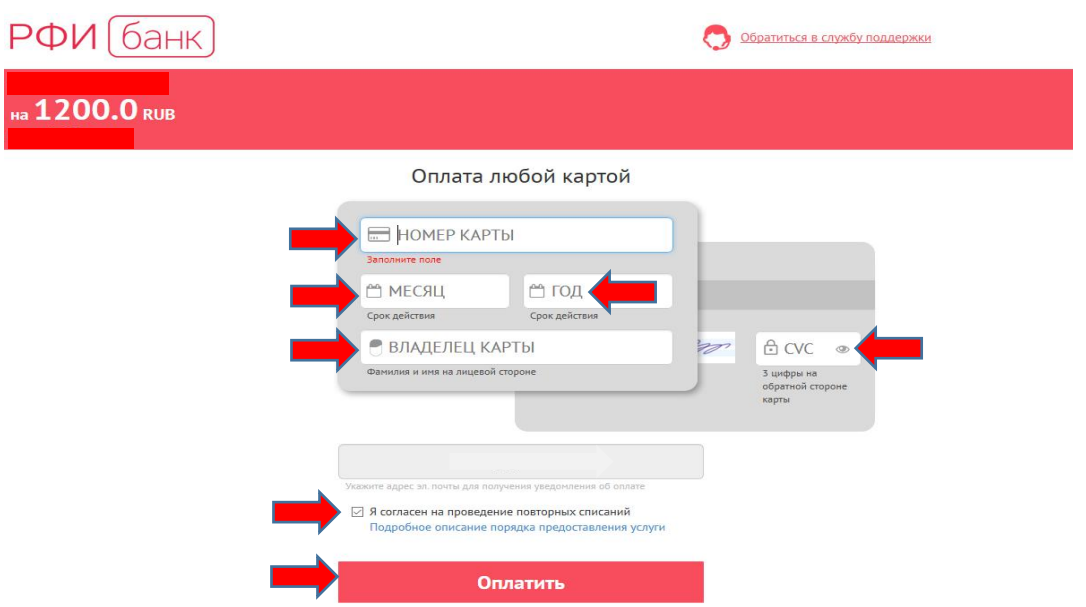

Для подключения услуги «Автоплатеж» согласитесь с условиями повторных списаний.

Далее для оплаты руководствуйтесь инструкцией Вашего банка. Спасибо!